I5- La convergence lithosphérique et ses effets : la subduction

Fiche technique d'utilisation d'EXCEL

### **MOUVEMENTS DE CONVERGENCE ET DONNEES GPS**

#### **Quelques fonctionnalités du tableur - grapheur EXCEL**

• Exploitation des tableaux numériques des déplacements

Chaque tableau est constitué de 4 colonnes :

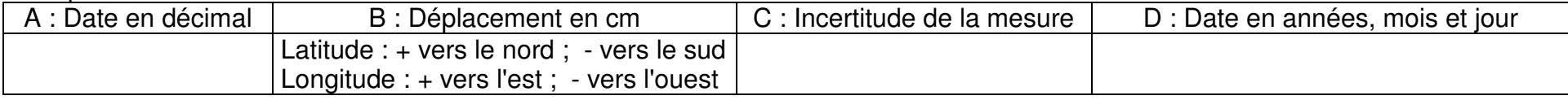

### **Seules les données "date en décimal" et déplacement en cm sont à utiliser dans le cadre de ce travail.**

## • Réalisation d'un graphe

 Par défaut, EXCEL place en abscisse les données correspondant à la colonne de gauche d'un tableau. Sélectionner l'ensemble des données numériques nécessaires à la réalisation du graphe (abscisses et ordonnées). Pour cela, cliquer (bouton gauche de la souris) dans la première case du tableau à sélectionner puis étirer en faisant glisser la souris et sans lâcher le bouton, jusqu'à la dernière case de ce tableau.

Les données sélectionnées apparaissent en inversion vidéo.

 Cliquer sur l'icône "graphe" d'EXCEL représenté par un petit histogramme en couleurs à l'aide de la souris. Dans la fenêtre nommée "assistant graphique", choisir l'option "**Nuage de points**" puis cliquer sur "**Terminer**". Le graphe désiré apparaît sur l'écran.

#### • Représentation sur un graphe de la droite de régression et de l'équation de la droite correspondante

 Si l'on considère que tous les points du graphique sont alignés à la marge d'incertitude près, on peut faire figurer sur le graphique la droite représentant le déplacement moyen de la station GPS en fonction du temps.

 Pour cela, cliquer avec la souris (bouton gauche) sur le graphique précédemment obtenu. Le mot "Graphique" apparaît dans la ligne de menu en haut de l'écran. Cliquer sur le mot "**graphique**" du menu puis choisir "**Ajouter une courbe de tendance**". Choisir une régression linéaire puis, avec l'onglet "Options", prendre "**Afficher l'équation sur le graphique**". En cliquant sur "**OK**", la droite de régression apparaît ainsi que l'équation de cette droite.

## • calcul de la pente de la droite de régression

 Cliquer sur la case prévue pour le calcul de la pente (E3). Utiliser la fonction **pente** à l'aide du bouton d'appel de fonction (symbole **fx** à gauche de la ligne de saisie). La fonction pente se trouve dans les fonctions statistiques. Attention à bien choisir les données Y (latitude ou longitude relative – sélectionner l'ensemble des valeurs de la colonne) et X (temps). La pente de la droite est ici la vitesse de déplacement de la station, en centimètres par an (suivant la longitude ou la latitude selon le tableau de données utilisé).

I5- La convergence lithosphérique et ses effets : la subduction

Fiche technique données GPS

# **MOUVEMENTS DE CONVERGENCE ET DONNE** E**S GPS**

#### **Les données GPS et les vecteurs de déplacement**

Le déplacement de la station s'obtient en construisant graphiquement la résultante du déplacement en longitude et en latitude, en centimètres.

Exemple de construction d'un vecteur vitesse de déplacement :

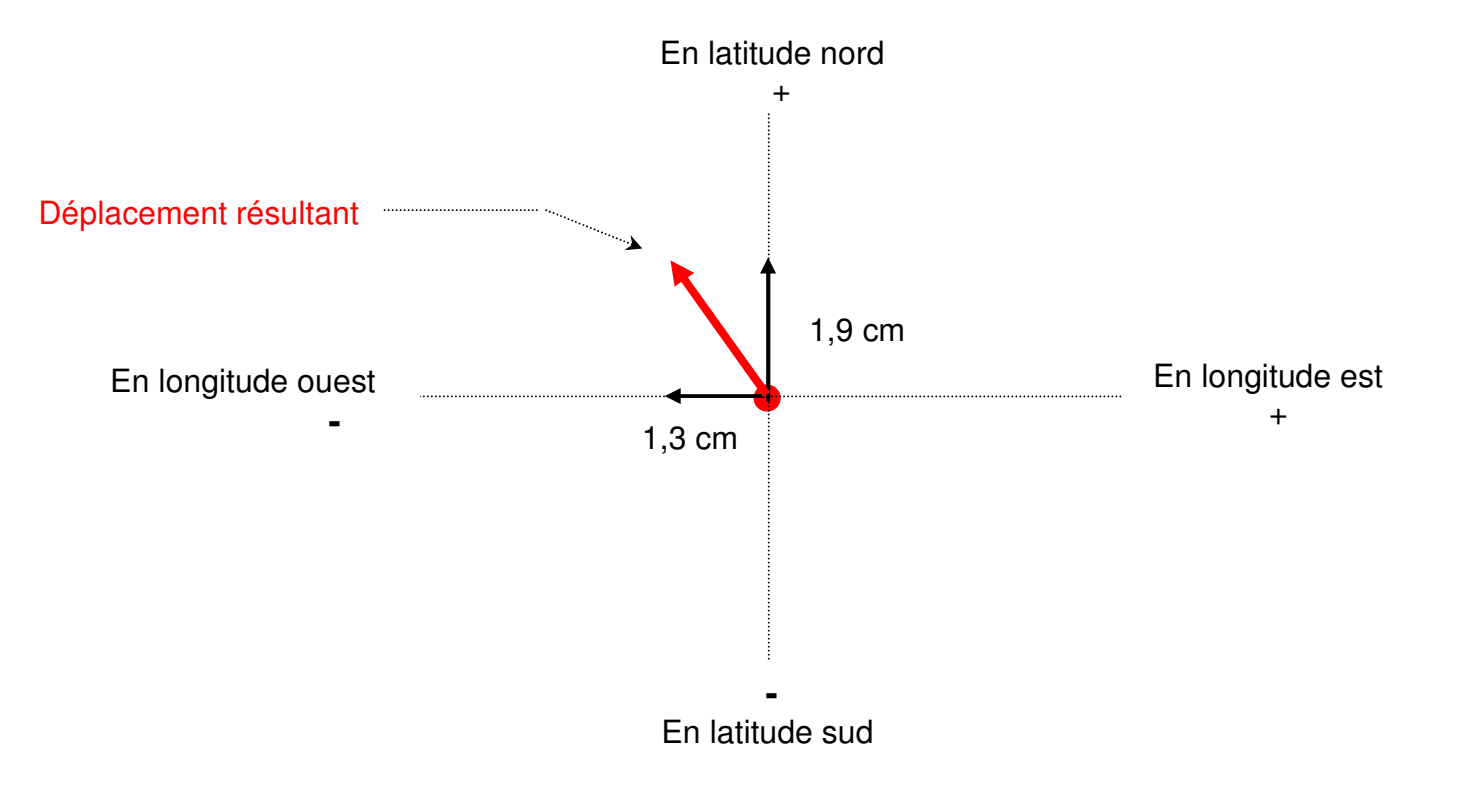